# 朝阳区"少年雏鹰建言暨科学家精神宣传活动"

#### 线上操作说明

【时间安排】

1、2022 年 12 月 29 日:活动申报系统开放,学生登录朝阳 区"少年雏鹰建言暨科学家精神宣传活动"平台(网址: [http://wxjs.eascool.com/\),点击"账号注册"进行注册。](http://wxjs.eascool.com/），点击“账号注册”进行注册。) 2、2022 年 12 月 29 日~2023 年 1 月 12 日:观看科学家纪 录片,学生登录平台在线观看学习科学家的事迹。

3、2023 年 1 月 9 日~1 月 19 日:在此规定时间内,学生可 以在线按要求进行雏鹰建言(自选)、讲科学家故事(自选)、 知识问答(必选)。

4、2023 年 1 月 22 日后:开放线上查询系统,学生登录账号 可查阅获奖情况。

1

【具体操作】

#### 1、账号注册(2022.12.29 ——2023.1.12)

2022 年 12 月 29 日起,系统平台正式开放,学生可进行 登录或注册,填写信息后参加活动。

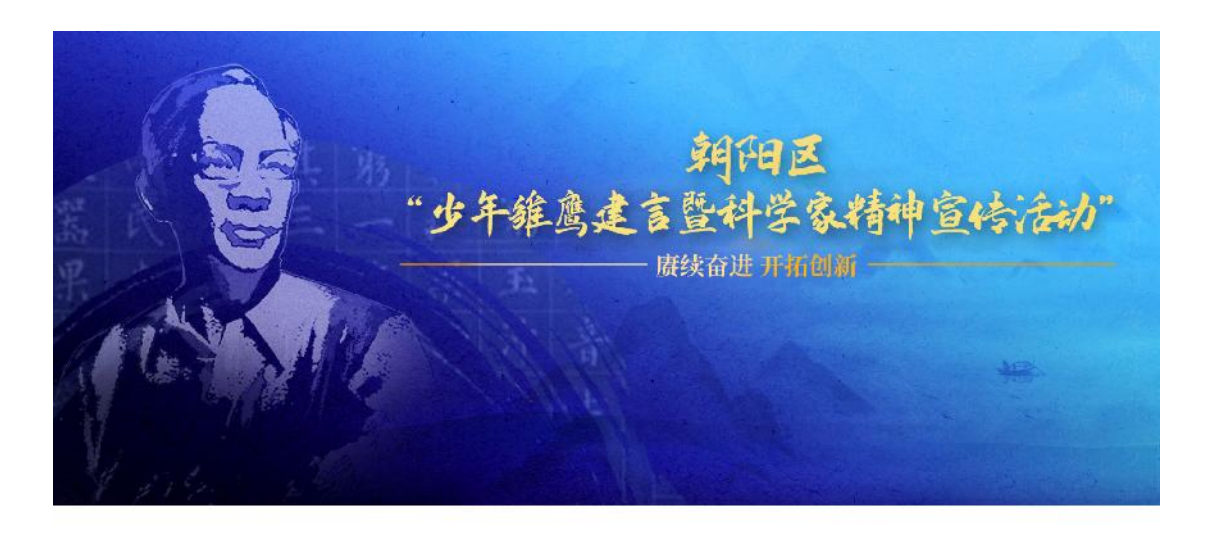

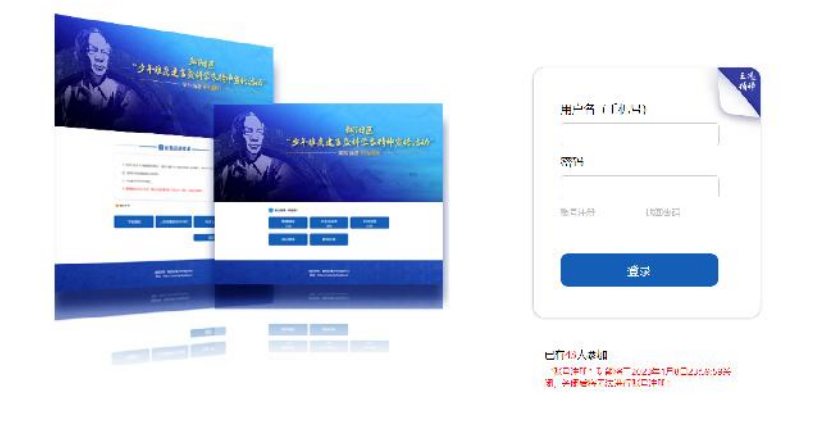

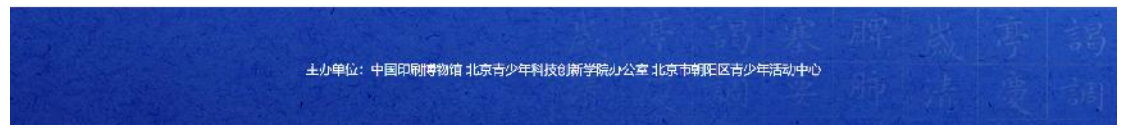

注:1、"账号注册"功能将于 2023 年 1 月 12 日 23:59:59 关闭,关闭后将无法进行账号注册!

在登录界面点击"账号注册"进行用户注册-如下所示:

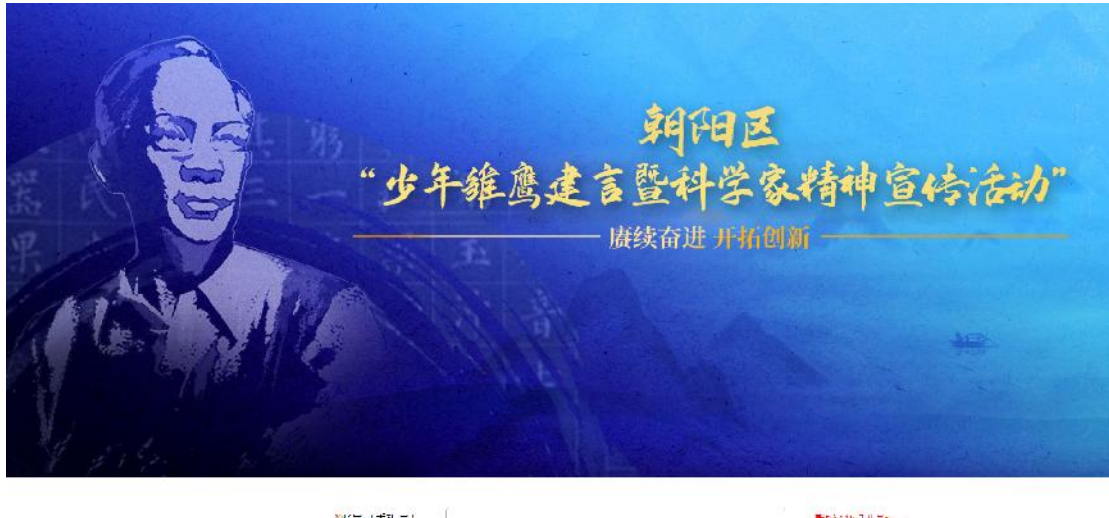

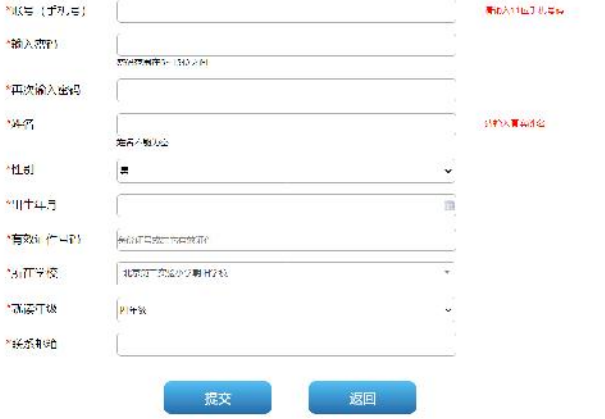

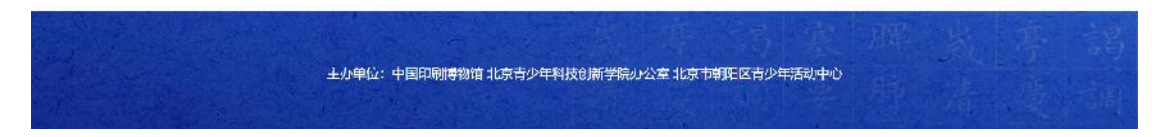

注: 1.账号(手机号):请输入真实有效可用的手机号  $\overline{\textrm{\textbf{a}}}$ 。

2. 有效身份证件包括:身份证、临时身份证、护照、 港澳同胞回乡证、港澳居民来往内地通行证、中华人民共和 国来往港澳通行证、台湾居民来往大陆通行证、外国人居留 证、外国人出入境证等在有效期内使用的证件。

3. "所在学校":有查找功能可以进行选择。

## 2、观看科学家纪录片(2022.12.29——2023.1.12)

进入平台地址:http://wxjs.eascool.com/,登录后观 看科学家纪录片《王选》。

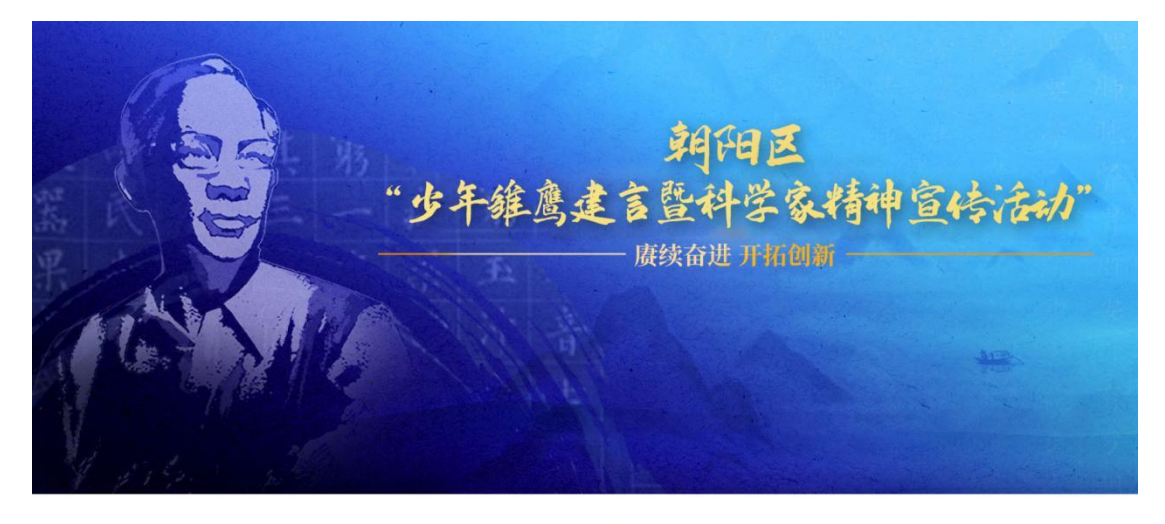

为培育时代新人,涵养优良学风,激励和教育学生以科学家为榜样,弘扬与传承科学家精神,2022年12月29日至2023年1月31日期间 以"唐续奋进开拓创新"为主题,组织开展朝阳区少年雏鹰建吉暨科学家精神宣传学习活动,激发孩子们学习探索、科技创新 学习科学家事迹、讲好科学家故事、传播科学家精神。

醫活动目的

#### 图《关于开展朝阳区"少年雏鹰建言暨科学家精神宣传活动"的通知》

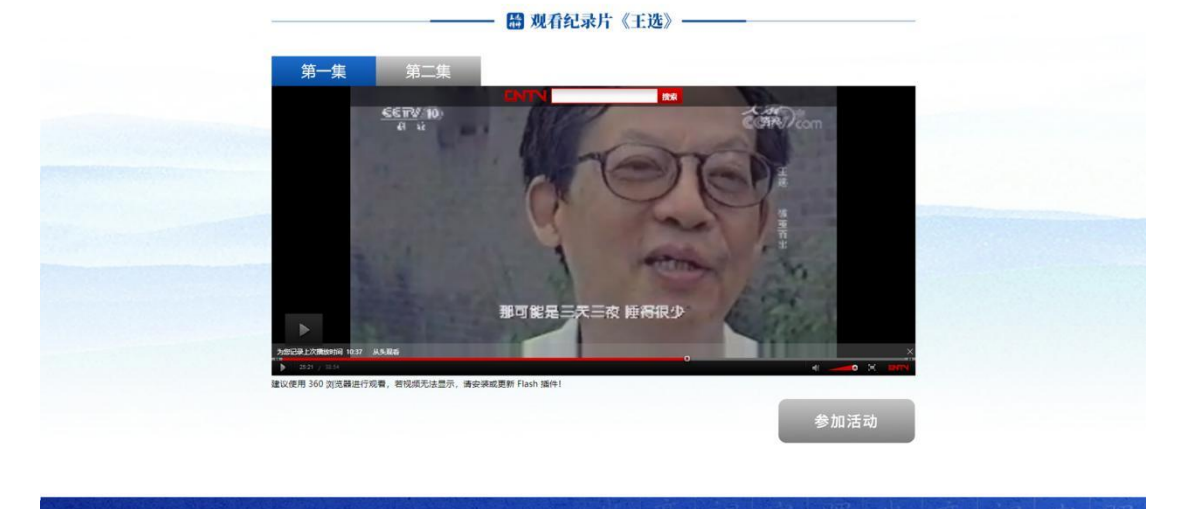

注:1.建议在电脑上使用 360 浏览器进行观看。

.<br>主办单位:中国印刷博物馆 北京青少年科技创新学院办公室 北京市朝阳区青少年活动中心

2.若视频无法显示,请安装或更新 Flash 插件。

# 3、线上活动(2023.1.9----2023.1.19)

2023 年 1 月 9 日-1 月 19 日,雏鹰建言、讲科学家故事、 知识问答系统陆续开放,学生可在线参加各项活动。

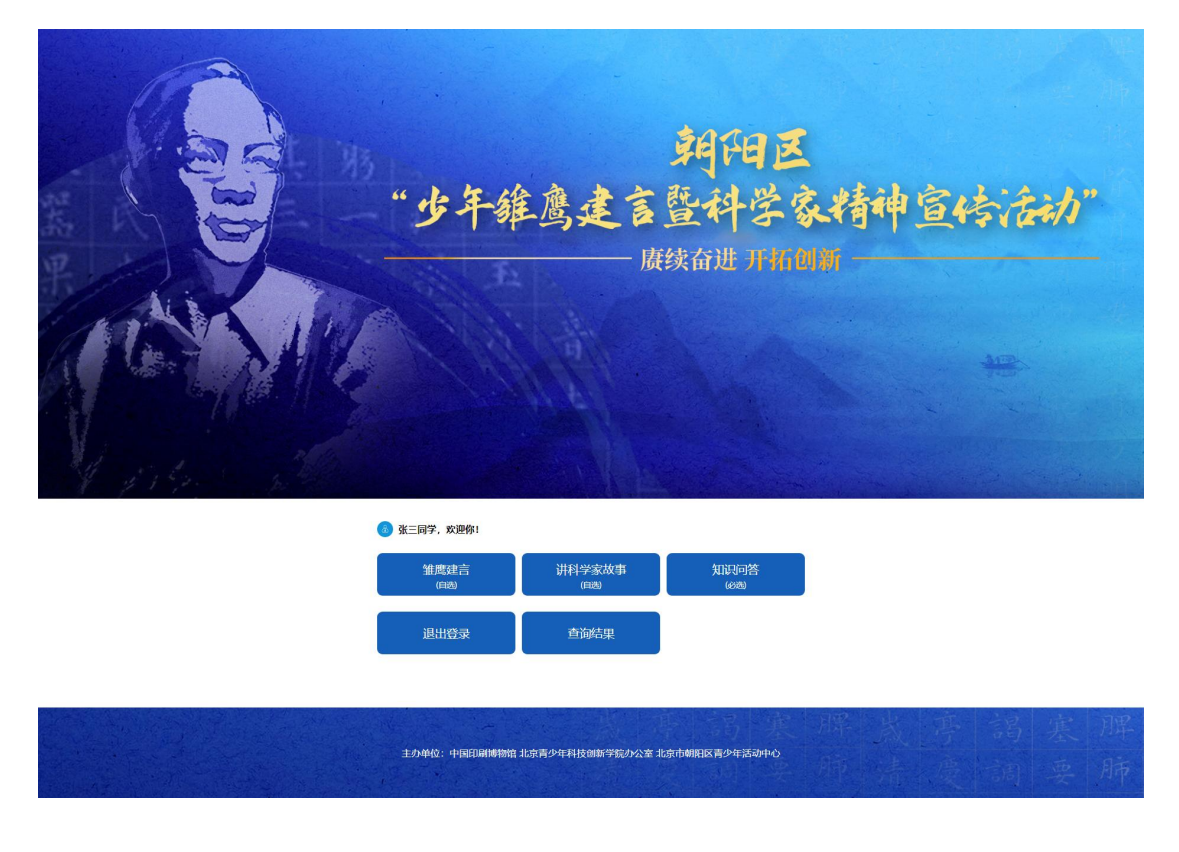

# (1)雏鹰建言活动(自选)(2023.1.9----2023.1.15)

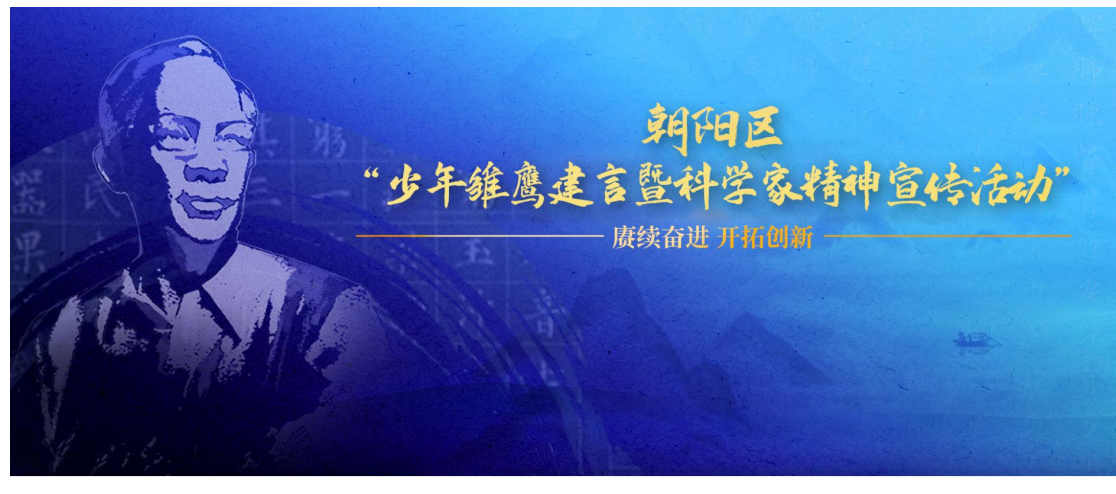

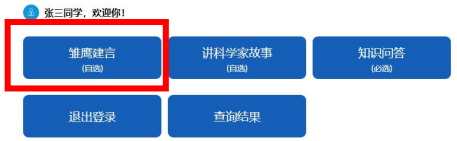

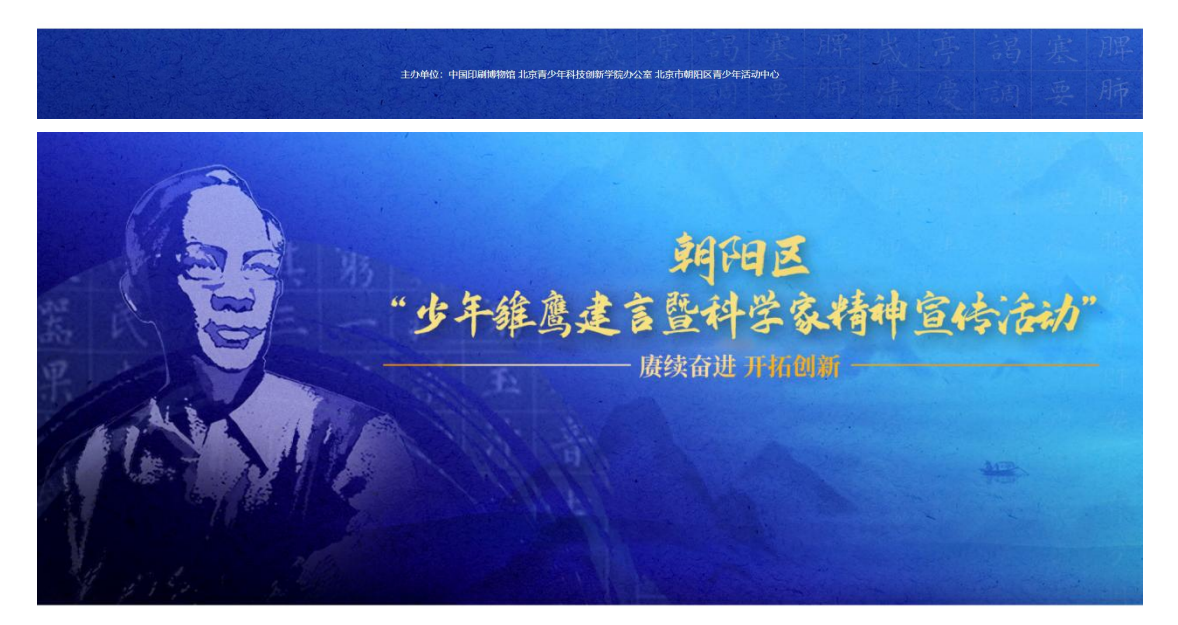

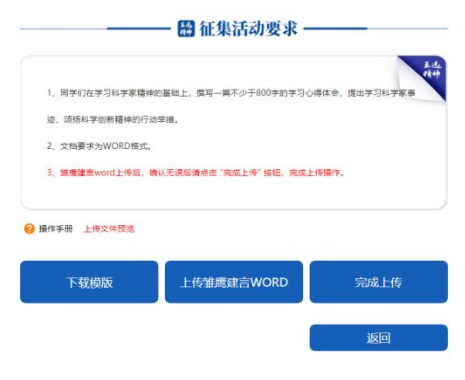

主办单位: 中国印刷博物馆 北京青少年科技创新学院办公室 北京市朝阳区青少年活动中心

2023 年 1 月 9-15 日开放雏鹰建言模板下载、上传功能。 操作步骤:

1、先"下载模板",填写相对应的信息;

2、将填写好后的雏鹰建言文档上传到"雏鹰建言 WORD" 中;  $\blacksquare$ 

3、确认雏鹰建言文章无问题后点击"完成上传",完 成雏鹰建言活动。

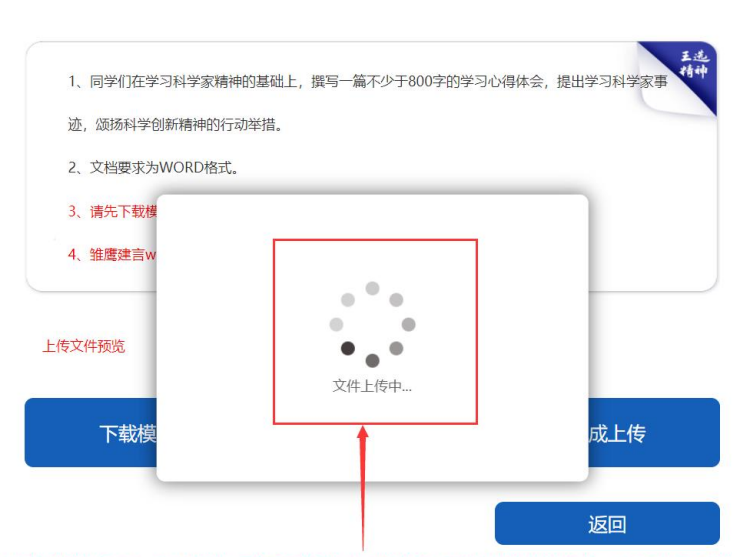

■ Ⅲ米伯初安亦一

文件上传后会出现此页面,请耐心等待,文件传完后此页面才会消失,预览上传文件无问题后,请点击"完成上传"操作。

注:1、必须先下载模板。

2、弹出"文件上传中..."页面时请耐心等待,不 要进行其他操作。

3、上传后必须点击"完成上传"按钮。

(2)讲科学家故事(自选)(2023.1.9----2023.1.15)

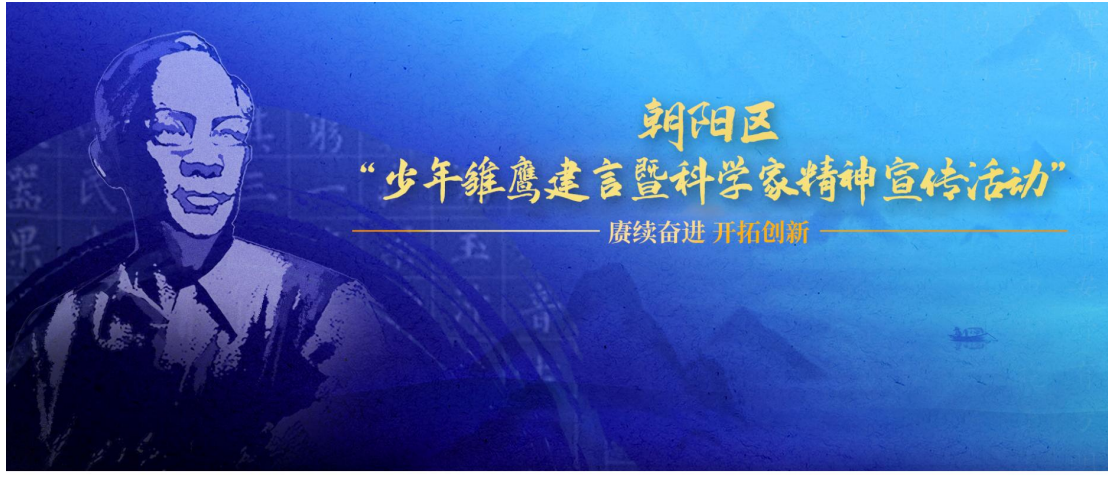

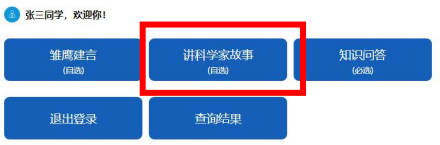

-<br>中国印刷博物馆 北京青少年科技创新学院办公室 北京市朝阳区青少年活动中心

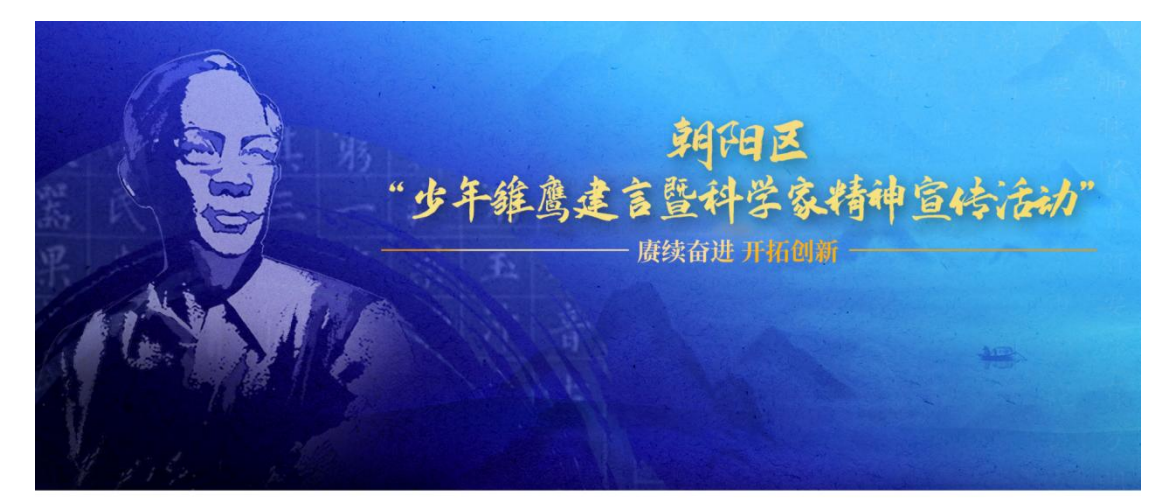

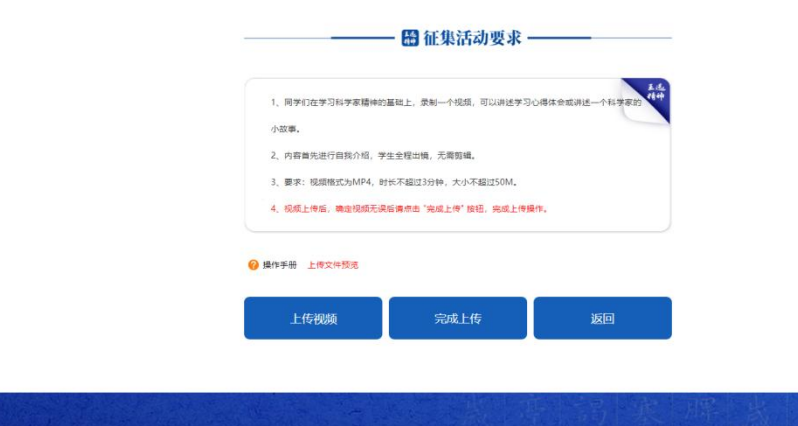

主办单位: 中国印刷博物馆 北京青少年科技创新学院办公室 北京市朝阳区青少年活动中心

2023 年 1 月 9-15 日开放讲科学家故事上传功能。 操作步骤:

1、先录制"我讲科学家故事"视频,点击"上传视频";  $\ddot{i}$ 

2、确认视频无问题后点击"完成上传"按钮,完成我 讲科学家故事。

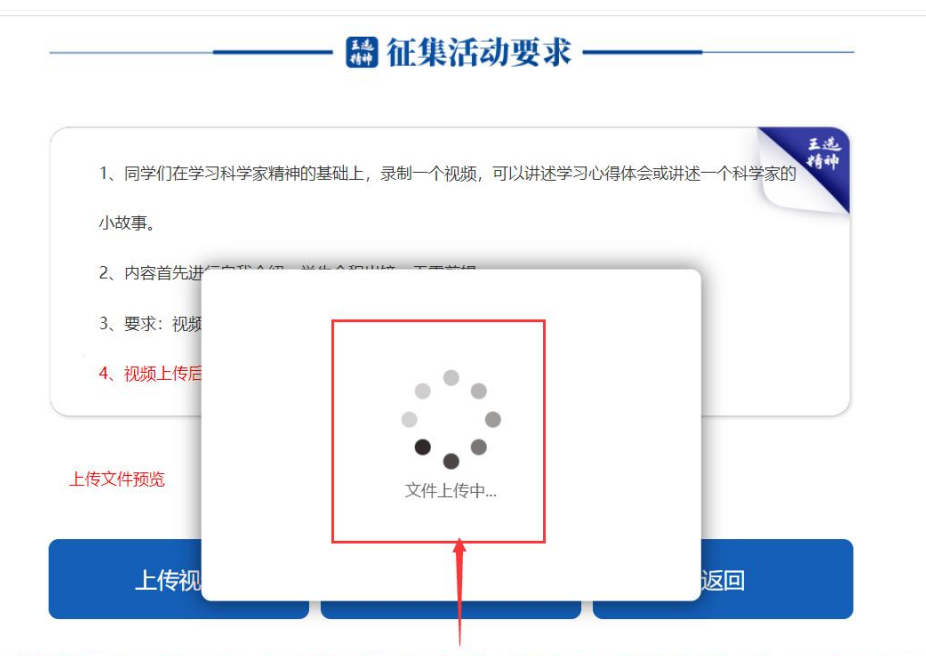

视频上传时会出现此页面,请耐心等待,视频上传完后此页面才会消失,确保已上传的视频无问题后,再点击"完成上传"按钮。

注:1、弹出"文件上传中..."页面时请耐心等待, 不要进行其他操作。

2、在"上传视频"后必须要点击"完成上传"按钮。

(3) 知识问答(必选) (2023.1.18----2023.1.19)

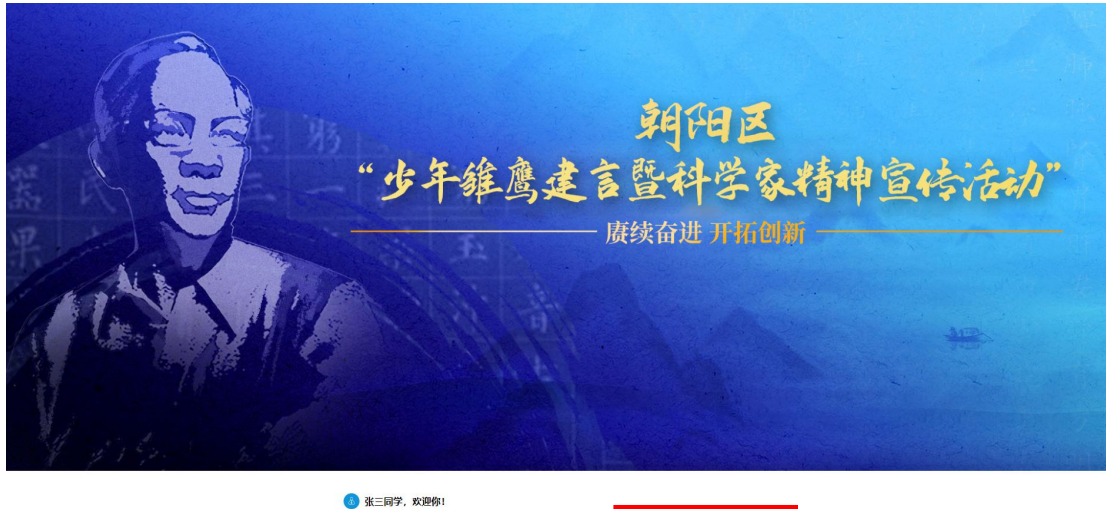

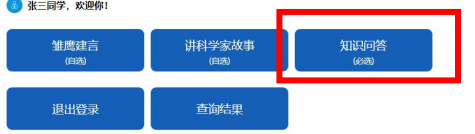

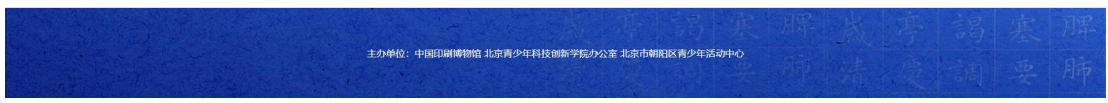

# 点击"知识问答"如下图所示:

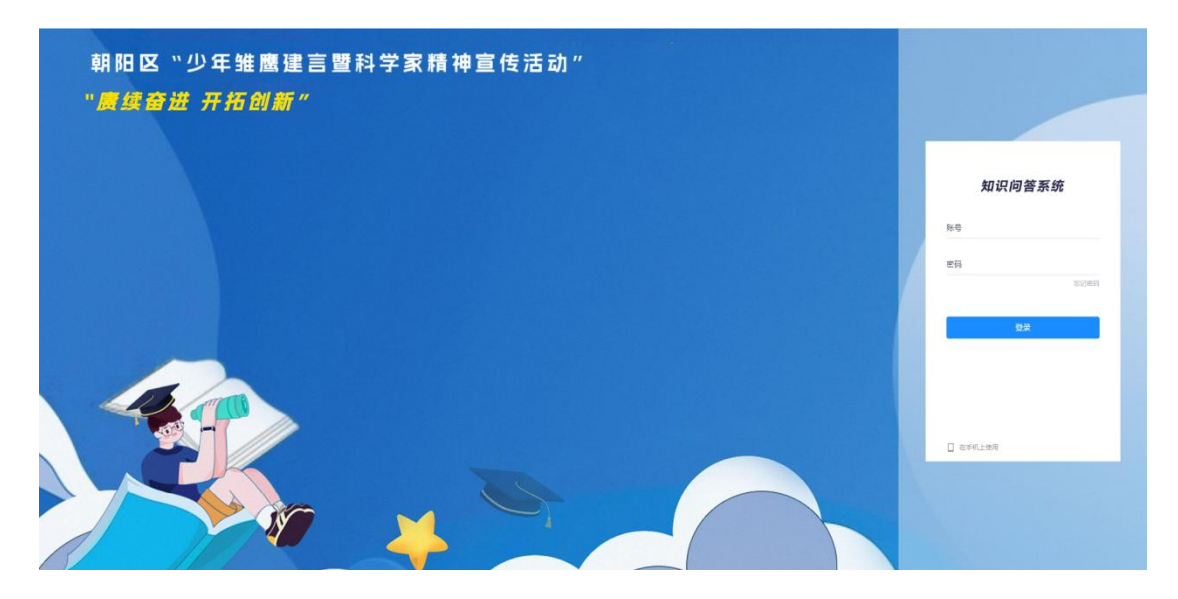

# 注:账号和密码均是注册的手机号码。

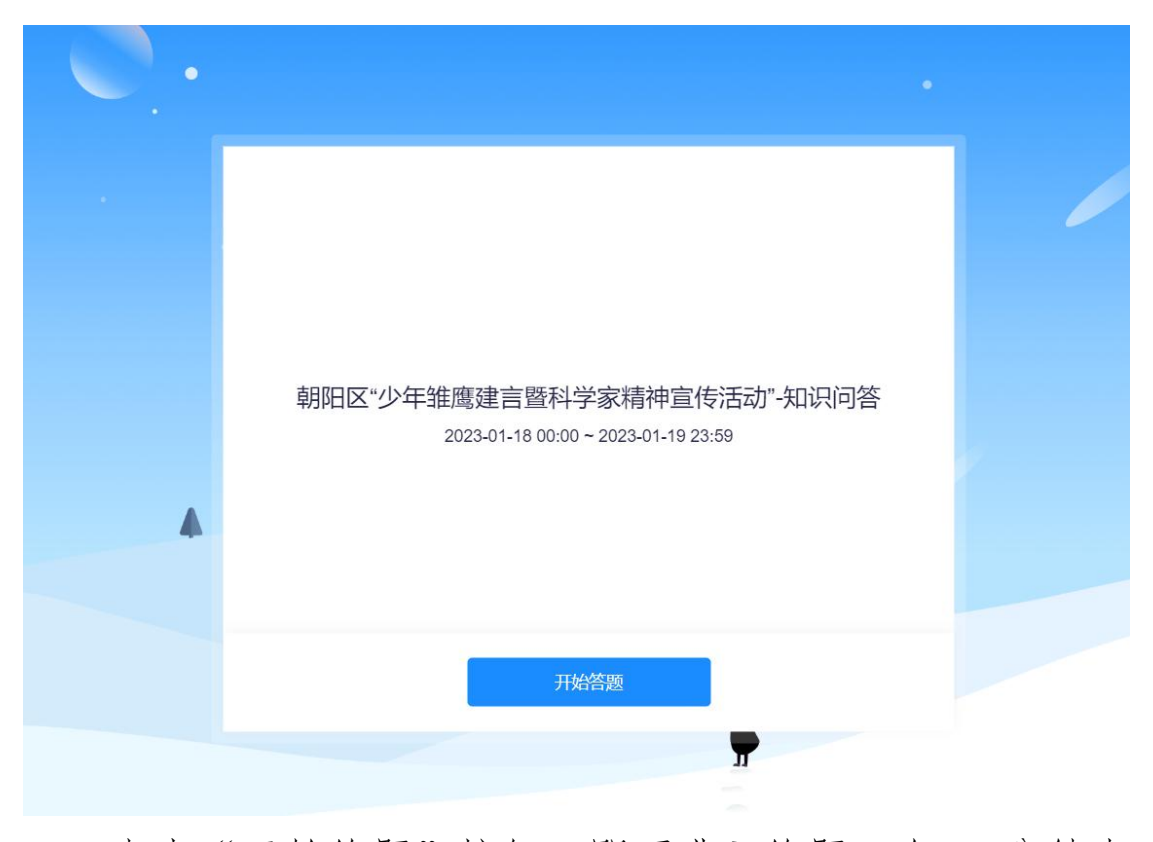

点击"开始答题"按钮,即可进入答题,在 40 分钟内 完成知识问答。

## 4、查询结果(2023.1.22 后)

开放线上查询系统,学生可登录账号查阅获奖情况并可 下载电子证书。

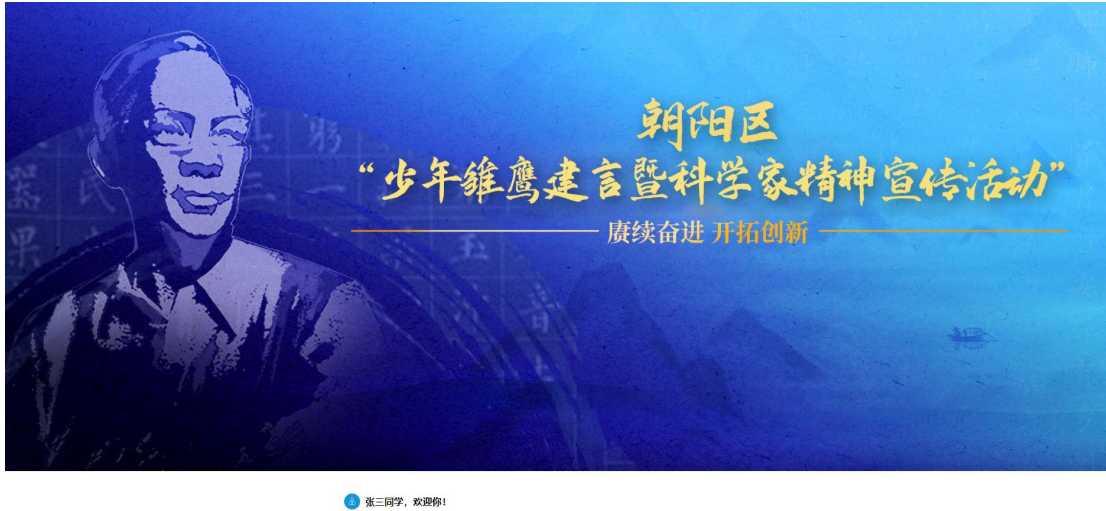

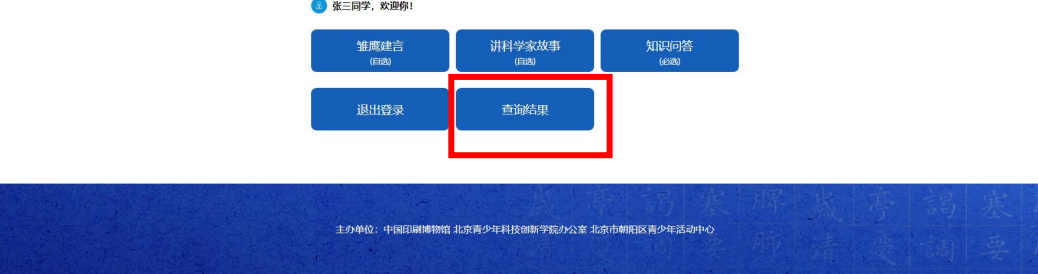

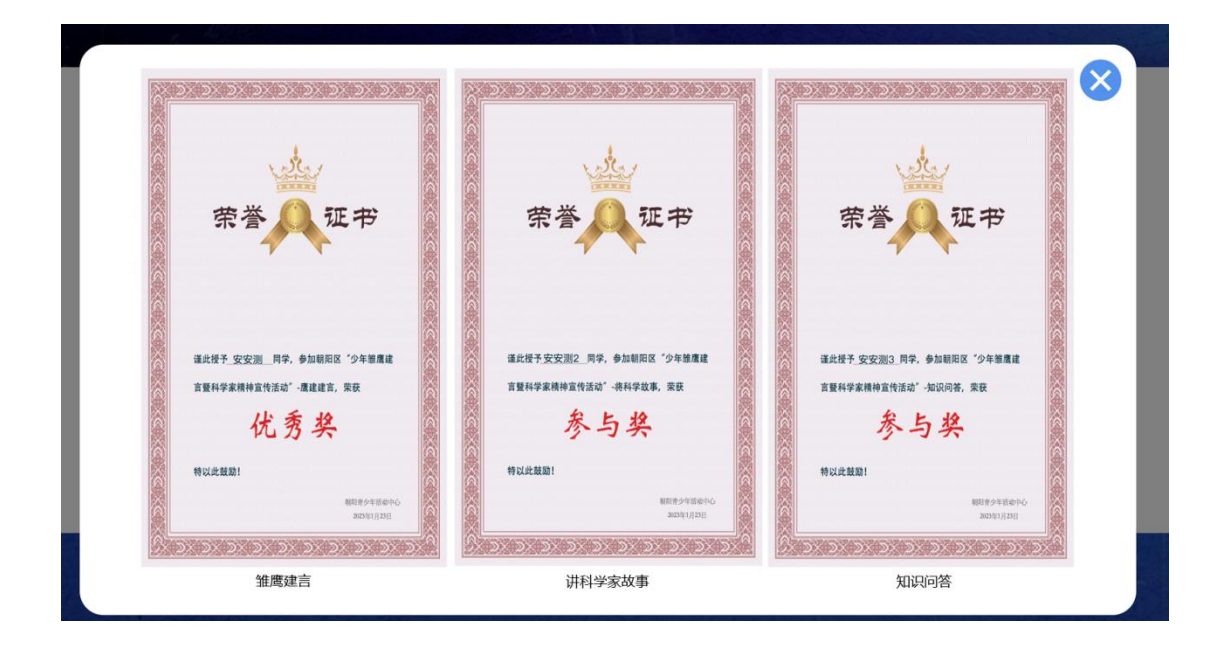